Online Permit Portal How to Schedule Inspection Guide

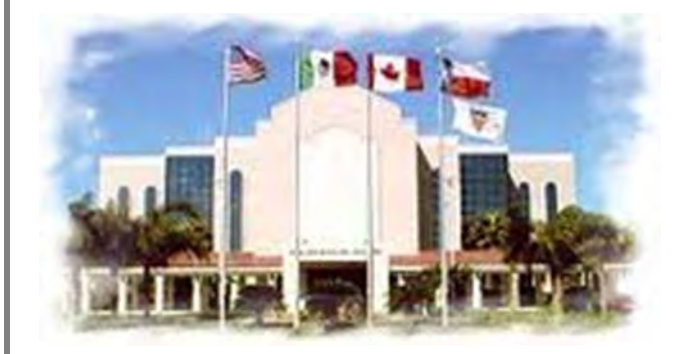

 **Building Permits & Inspections**

**CITY OF** 

This Instructional Booklet is to guide Contractors doing business in the City of McAllen on how to schedule an Inspection.

If you have any questions or require further assistance, please contact the Building Permits and Inspections Department at (956) 681-1300.

## Table of Contents

Ī

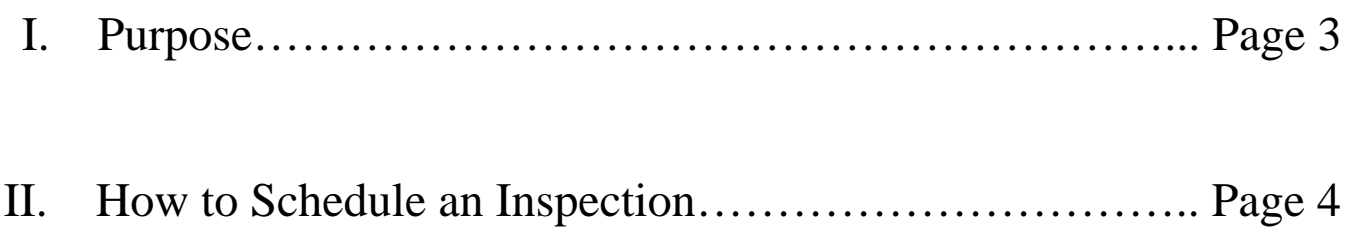

## **Purpose**

The purpose of this document is to provide instructions and assistance to construction contractors that purchase permits from the City of McAllen. It will provide help with using the Permit Portal that contains information about permits purchased for work in the City of McAllen.

By default, the web portal provides read-only access to all City permits data. Once a contractor completes the on-line registration with the City and are approved for use, they will be able to perform additional functions with their permits such as requesting inspections and paying fees (by credit card) without a phone call to the City.

This functionality is available NOW. Go to https://onlinepermits.mcallen.net for read-only access or click on the Contractor Register link in the upper right corner and begin your registration. Once registered and approved, you will use the Contractor Login link to log in and use the system with permits purchased under your license.

We hope you find this document useful and helpful in working with the City regarding your permits. If you have additional questions about this document or the using the system, please contact:

City of McAllen Building Permits and Inspections Department Office: (956) 681-1300 Fax: (956) 681-1279

NOTE: Most of the features in this document require you to be logged in to see the links shown. If you do not see a link on your computer, make sure you are logged in to the system.

## How to Schedule an Inspection

1. Log into the City of McAllen Online Permit Portal Home Page. Under the **Contractors** located on the bottom left hand corner click **Request Inspections**.

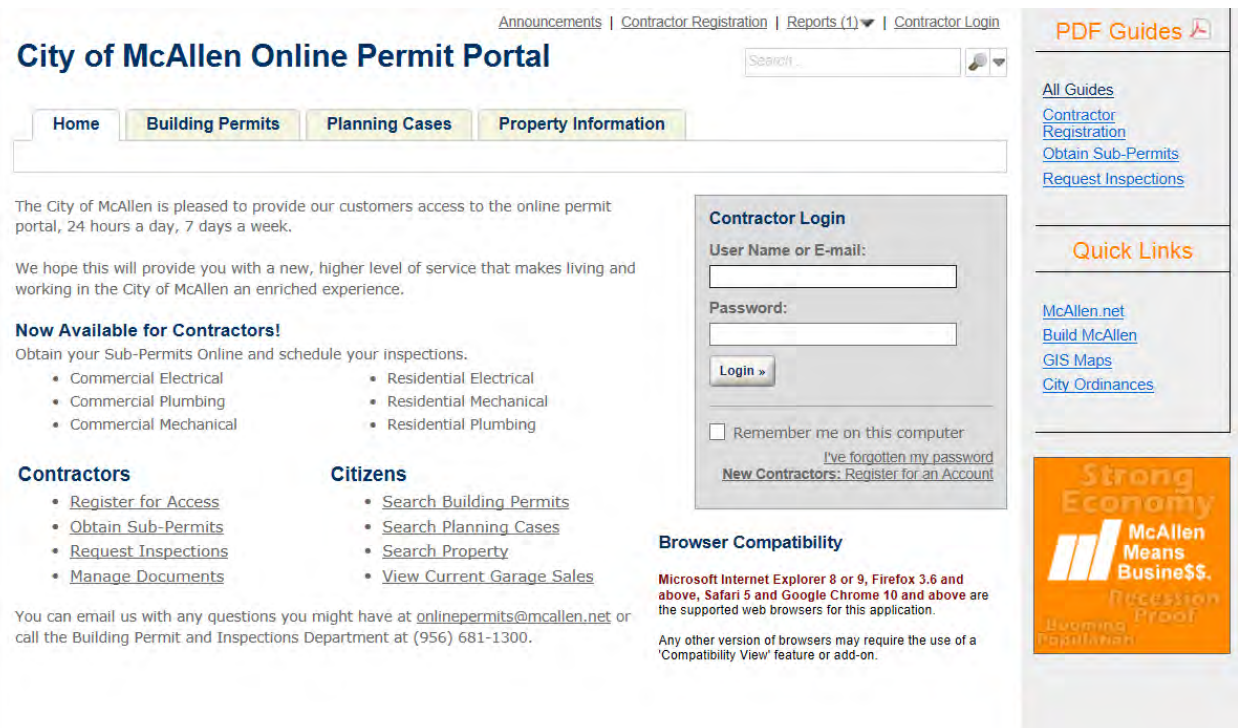

2. Under **Permits** click the **Permit Number** to select the address from your permit list to request an inspection. You can narrow your search by typing the **Permit Type**, **Permit Number** or **Address** in the text box under **General Search** and click the **Search** button. Also, you can also select an address from your paid permits by clicking the box labeled **Search for my permits only**. To reset your search click the **Clear** button.

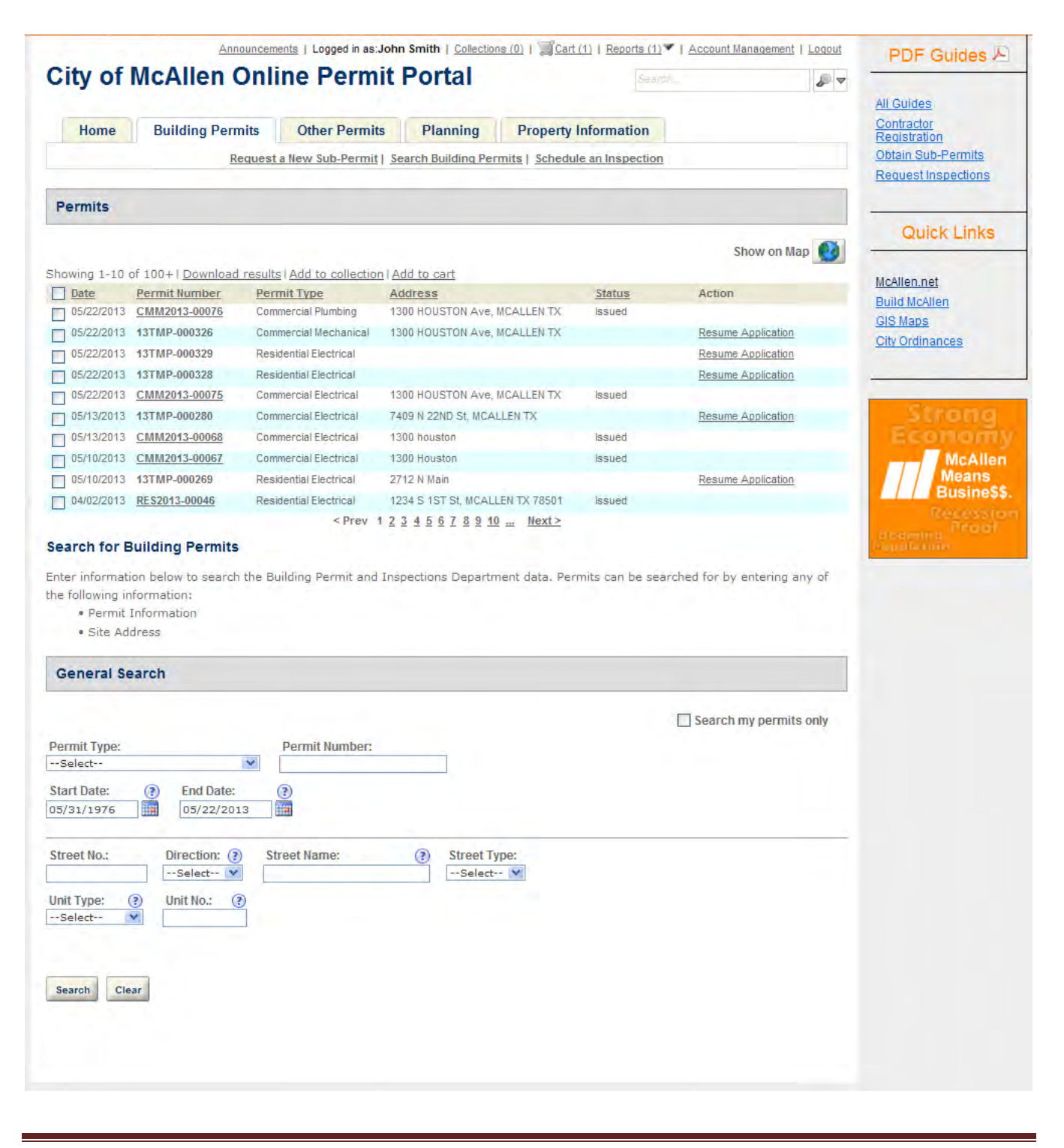

3. Under Inspections click **Schedule or Request an Inspection** to request an inspection.

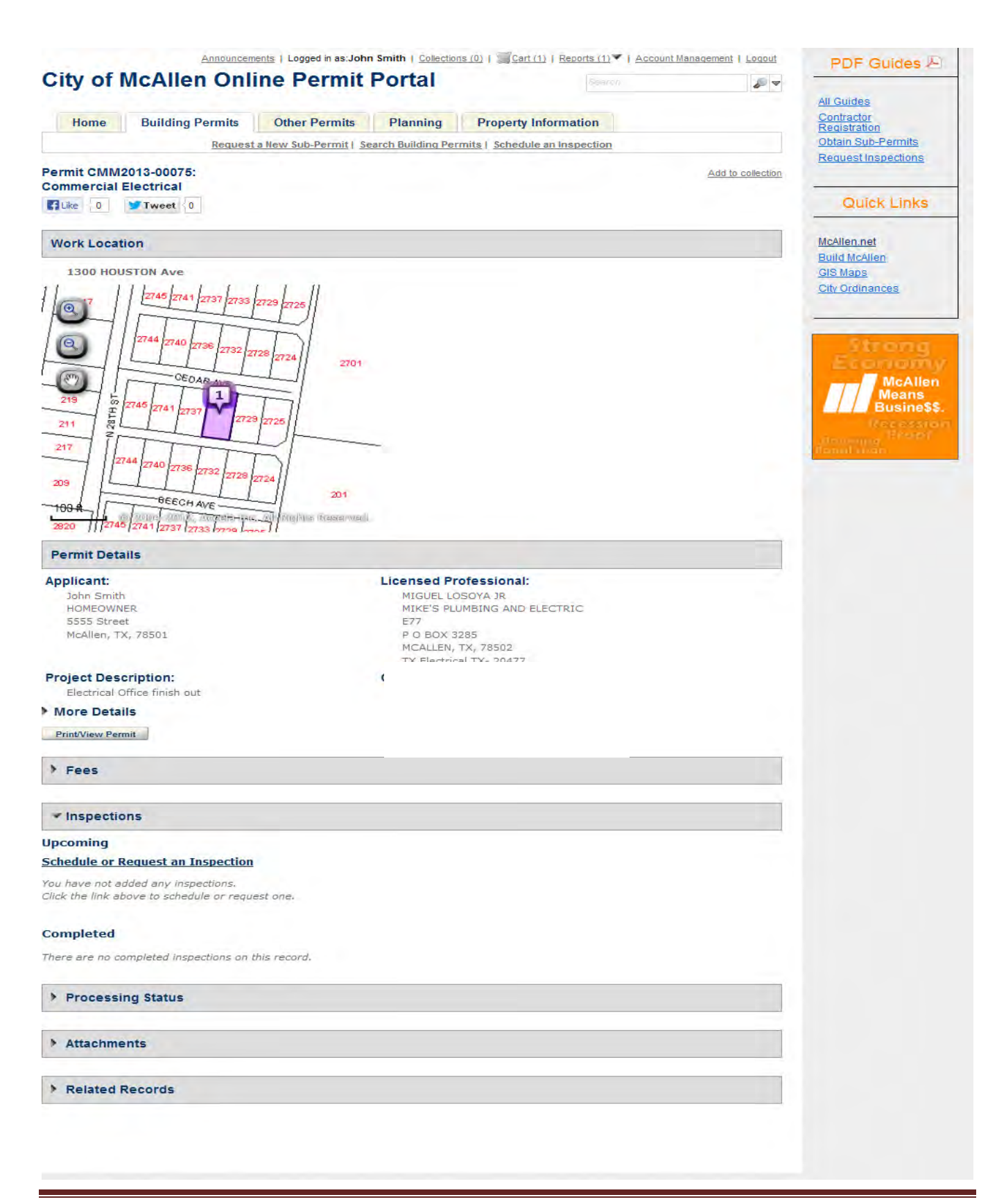

4. A window will appear displaying all **Available Inspection Types** associated with selected permit. To select from the inspection list click the radio button next to the inspection type and click the **Continue** button. Click **Cancel** if you do not want to proceed with scheduling an inspection.

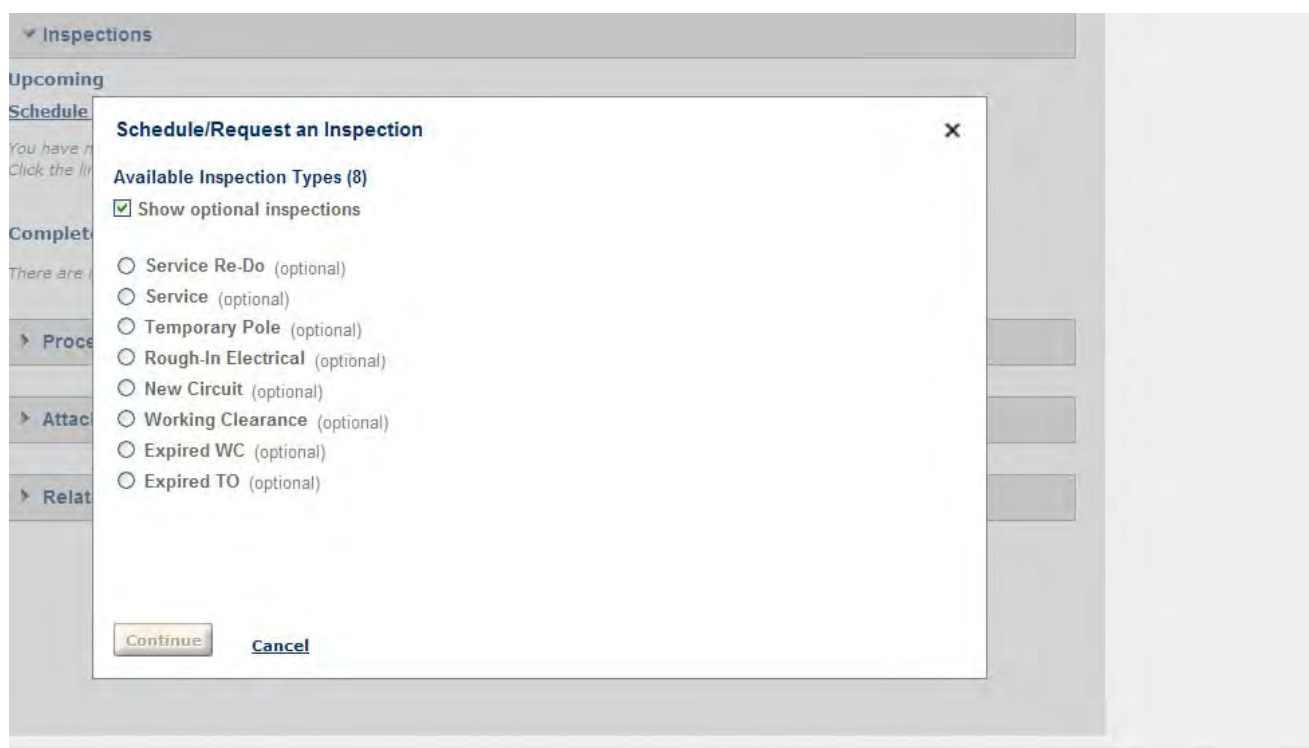

5. A window title **Schedule/Request and Inspection** will appear displaying the selected **Inspection type** and a series of calendars to select an appointment date and time. To select appointment date click the date link. Click **Back** to reset the Inspection Type or click **Cancel** if you do not want to proceed with scheduling an inspection.

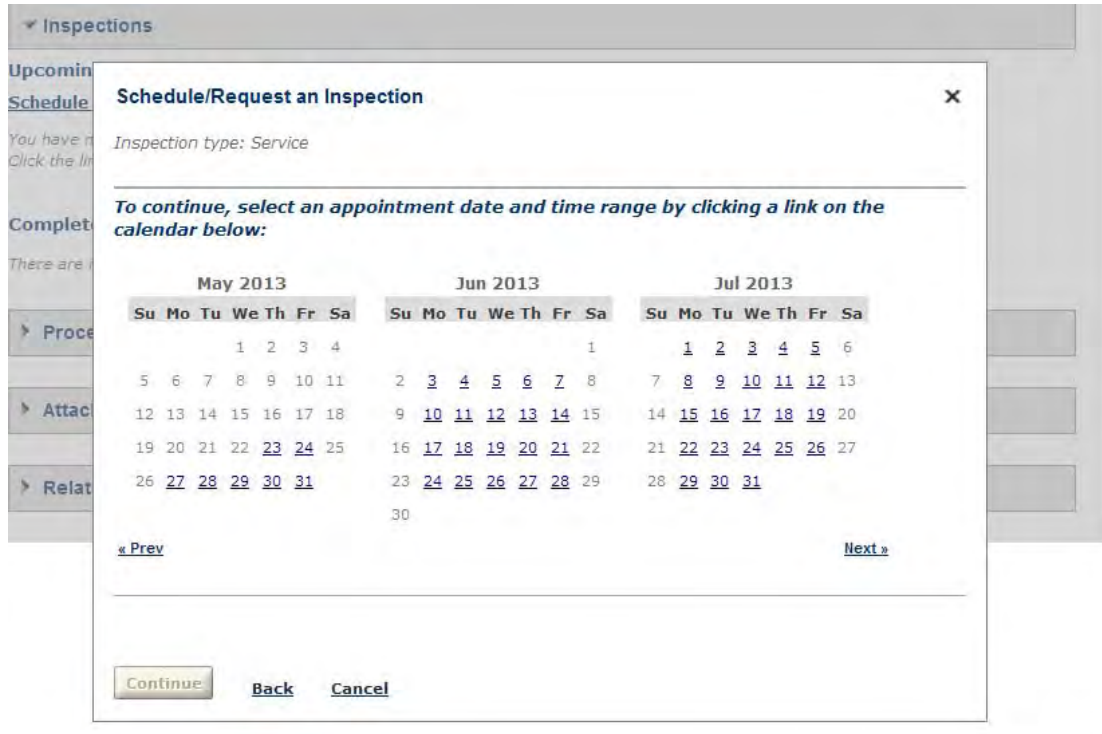

6. Once you have selected the date, the window will refresh to display available times for selected date. Click the **Morning** or **Afternoon** radio button to select the time range. Click **Back** to reset the appointment date or click **Cancel** if you do not want to proceed with scheduling an inspection.

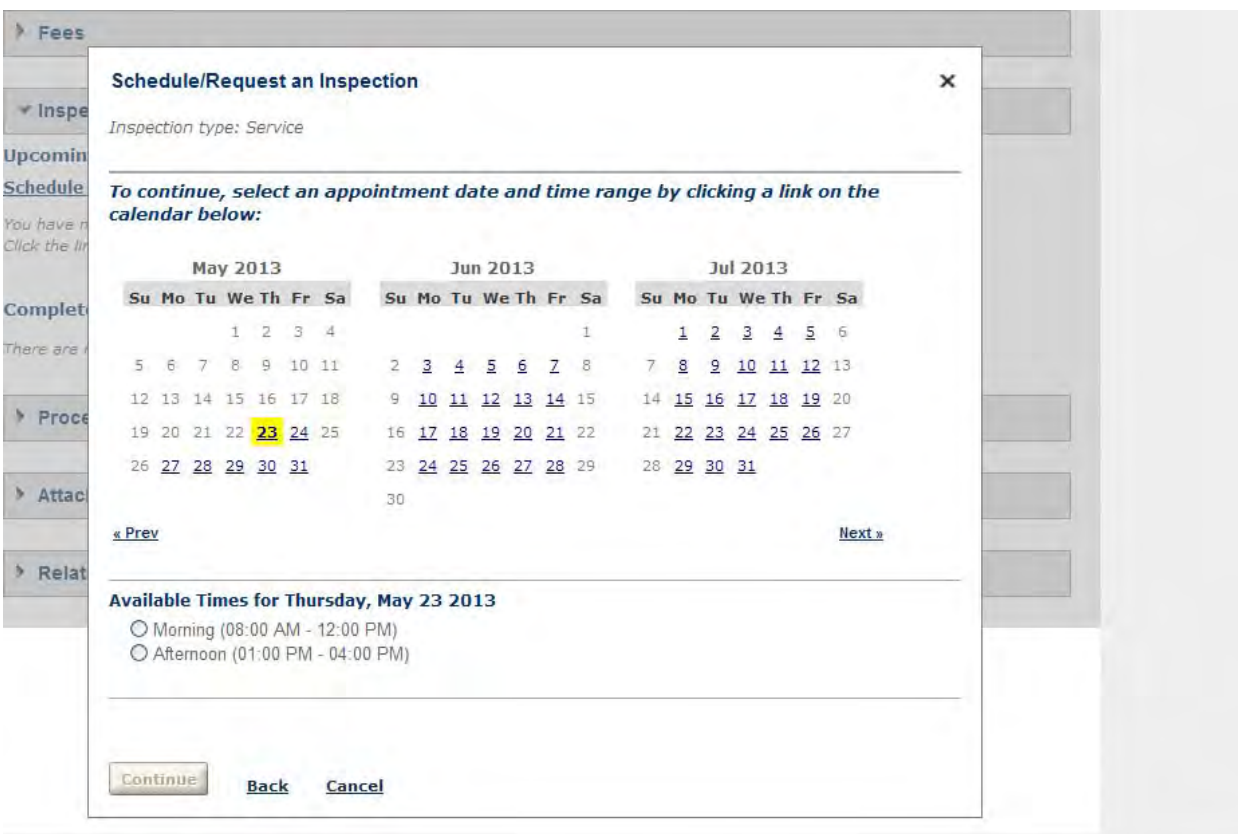

7. A window will appear to verify that location and contact person for the selected inspection is correct. If you wish to designate a contact person for this inspection, click the **Change Contact**. Click the **Select an existing contact** radio button to select an existing contact from the dropdown list or click the **Specify another person** radio button to input contact person for this inspection ONLY and click the **Submit** button. Click **Cancel** if you do not want to change the contact person. If you do not wish to change the contact person, go to step 8.

Click **Back** to reset the appointment date or click **Cancel** if you do not want to proceed with scheduling an inspection.

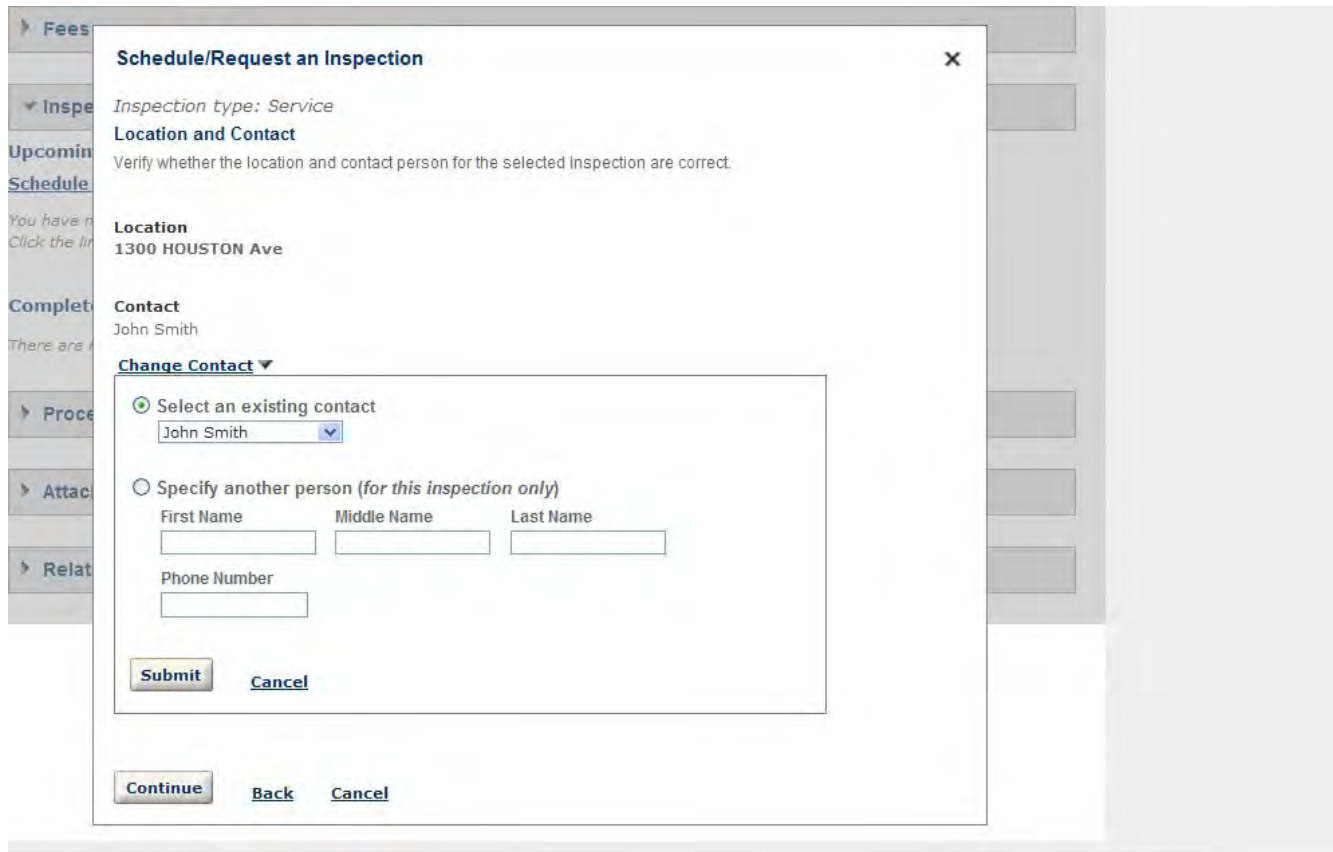

8. A window will appear to confirm the details of the requested inspection. You can include additional notes for the selected inspection, click **Include Additional Notes** and type your additional notes and click the **Finish** button. Click **Back** to edit the inspection request or click **Cancel** if you do not want to proceed with scheduling an inspection.

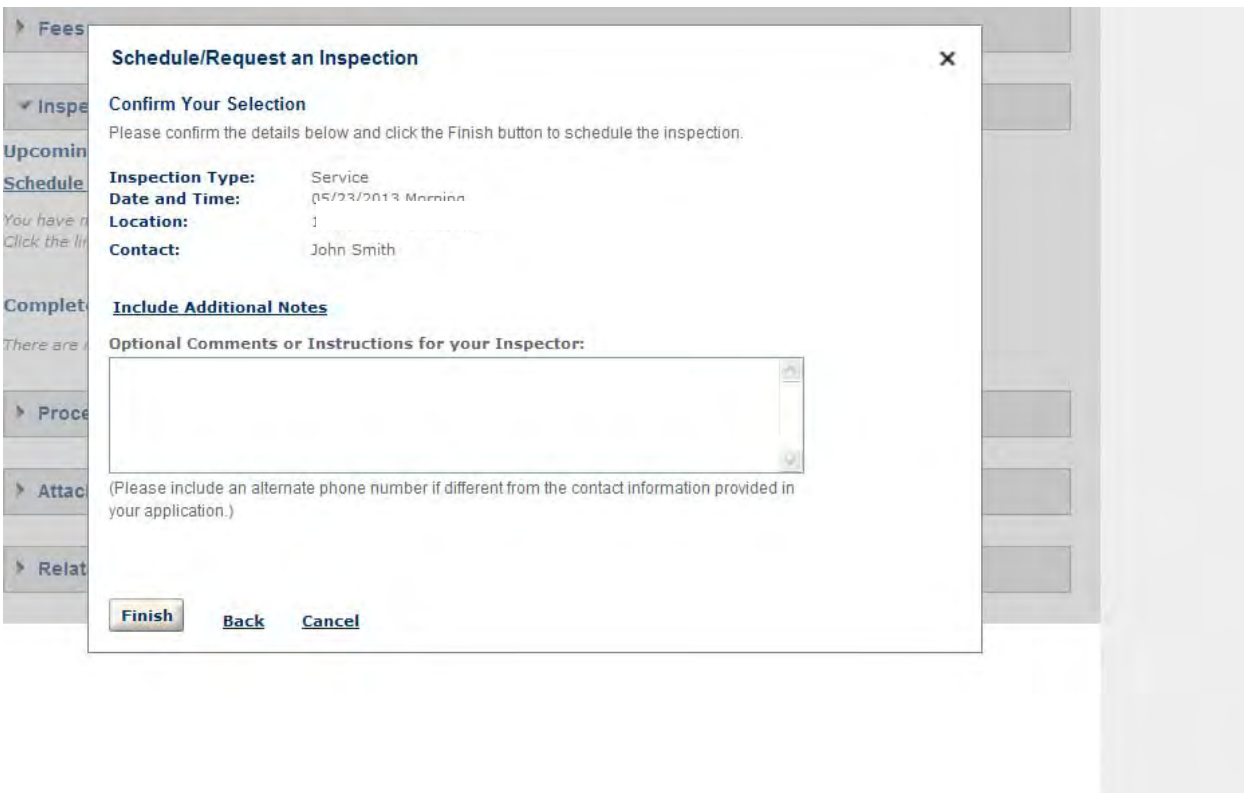

- 9. You can view your schedule inspection under the permit details. You can also view details, reschedule or cancel of the inspection under **Actions.** Click **Actions** and select **View Detail** (Step a.), **Reschedule** (Step b.) or **Cancel** (Step c.) from the drop down list.
	- a. Click **View Detail** to view status of inspection. Go to step 10.
	- b. Click **Reschedule** to reschedule inspection. A window title **Schedule/Request and Inspection** will appear displaying the selected **Inspection type** and a series of calendars to select an appointment date and time. Go to step 5.
	- c. Click **Cancel** to cancel the inspection.

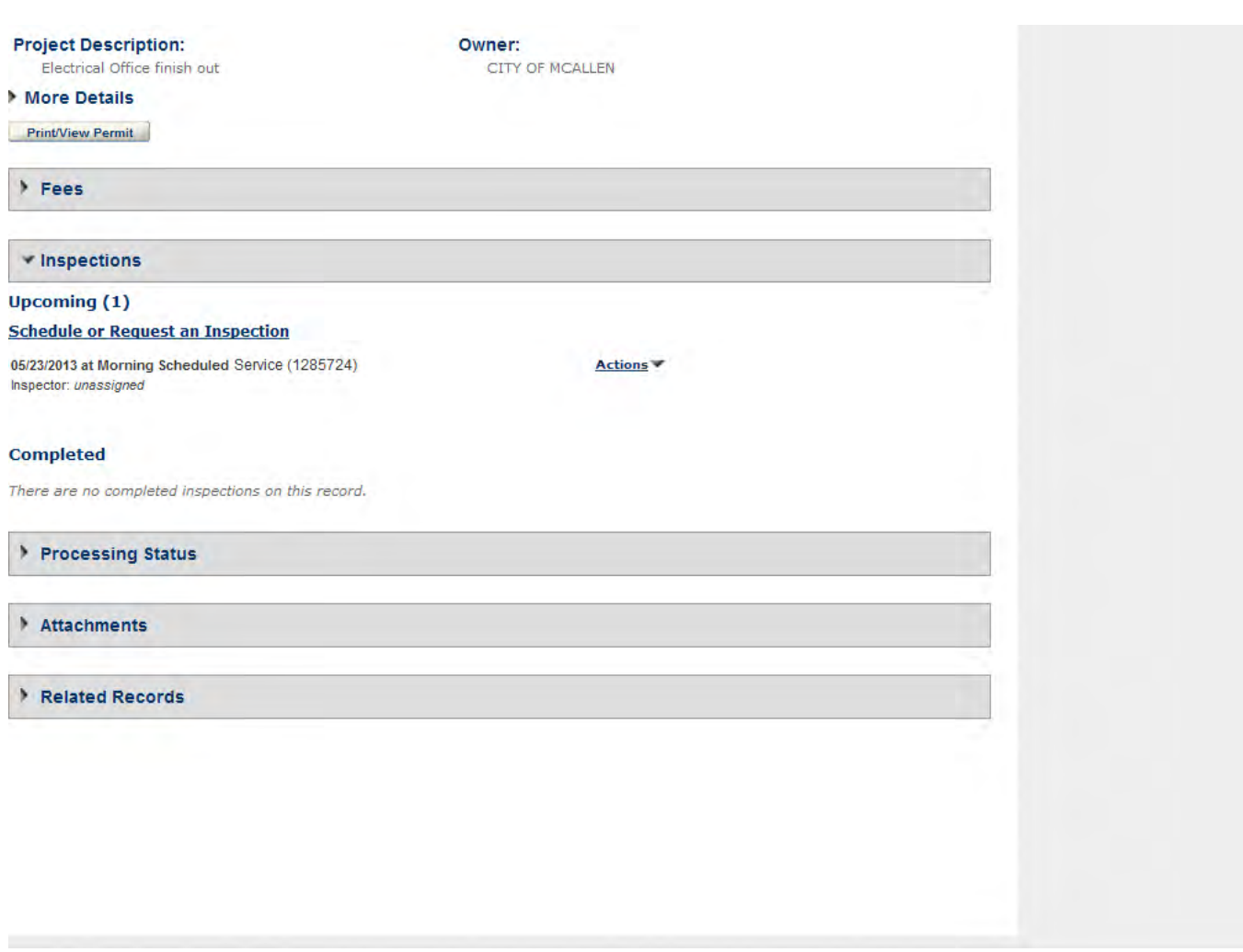

- 10. Under View Detail a window will appear displaying the status of the inspection. You can also view the inspection status history and comment results. If you want to view the status history click **View Status History** and the window will refresh to display the inspection history. If you want to view the comment results click **View Result Comments** and the window will refresh to display the comment results.
	- a. You can also reschedule from this window. Click the **Reschedule** button to reschedule an inspection. A window title **Schedule/Request and Inspection** will appear displaying the selected **Inspection type** and a series of calendars to select an appointment date and time. Go to step 5.
	- b. You can also cancel the schedule inspection. Click the **Cancel Inspection** button to cancel inspection.

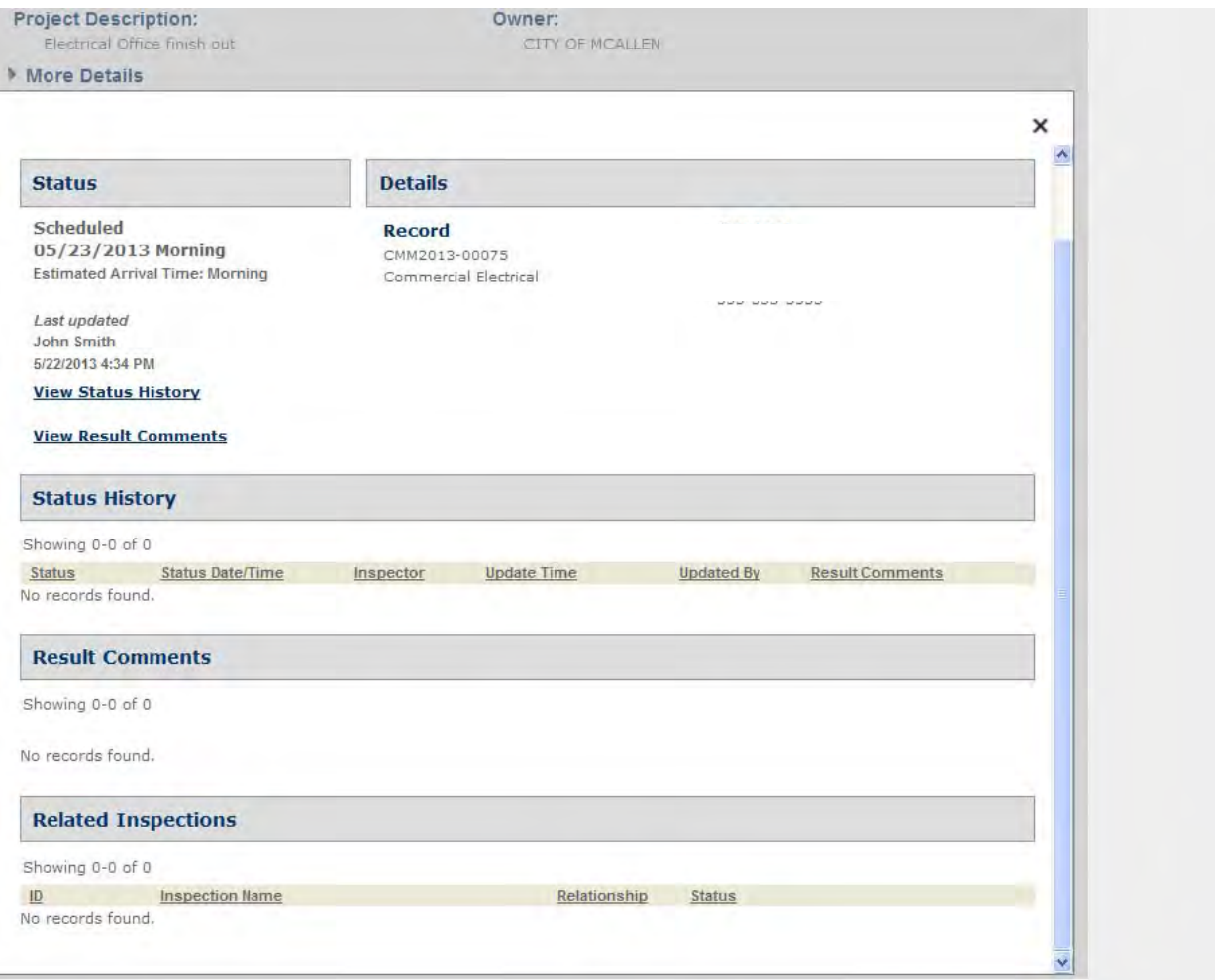